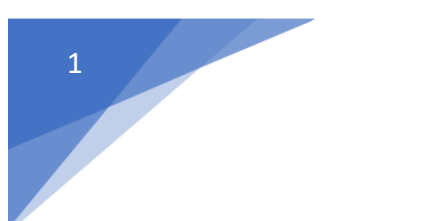

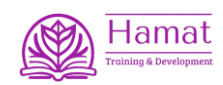

## **دليل ارشادي للمتدرب**

قم بفتح رابط الدخول للمنصة

https://alfsale.com/login/index.php

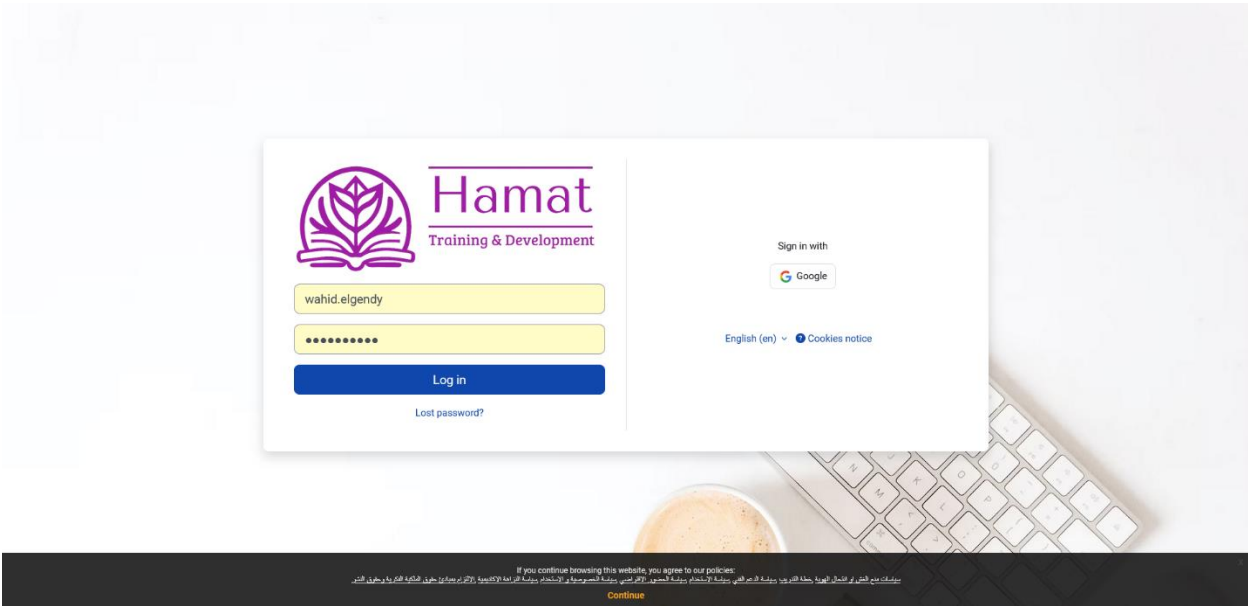

قم بتسجيل بيانات الدخول (اسم المستخدم و كلمة المرور ) الموفرين من قبل المنصـة ملاحظة هامة ( على الطلاب تسجيل الدخول بحساب الايميل اولا ثم تسجيل الدخول في المنصة و لن تعمل المنصة بدون تسجيل الدخول على االيميل المسجل في بيانات الطالب ( ستظهر الشاشة التاليه

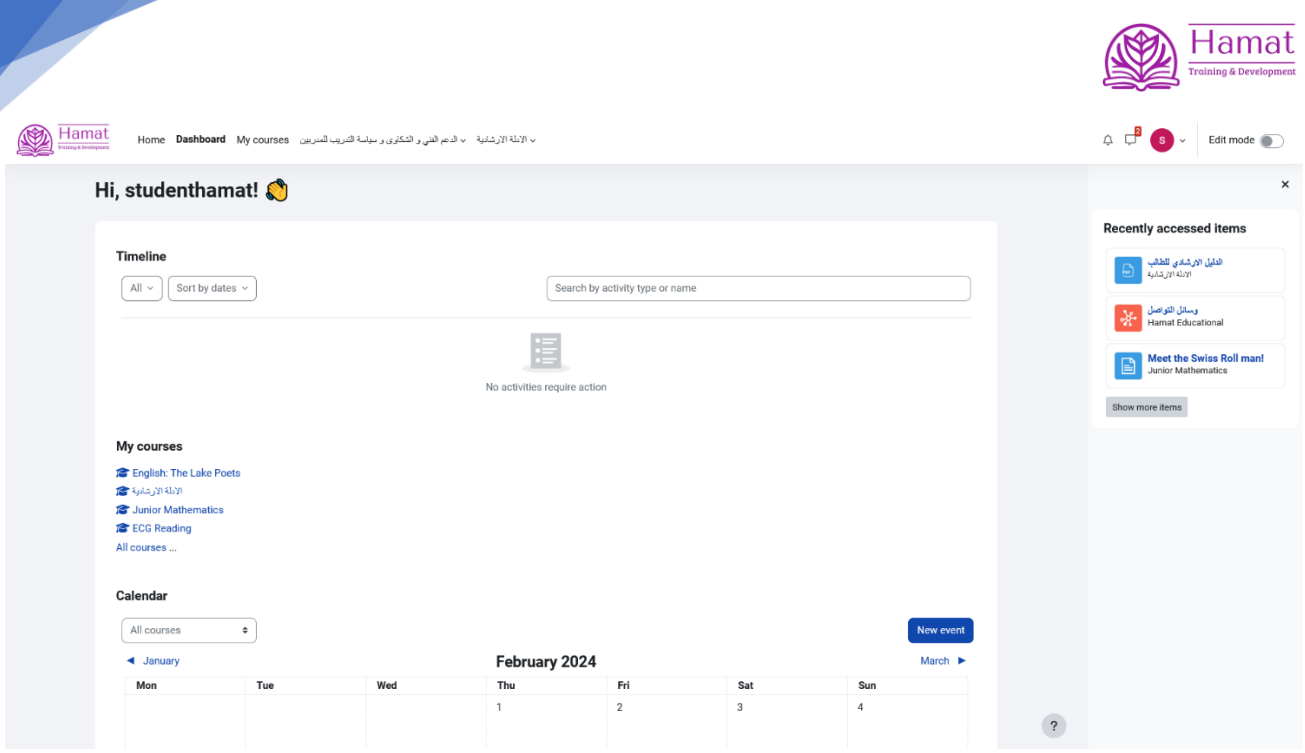

2

**Contract Contract** 

## قم بالضغط على رابط courses my

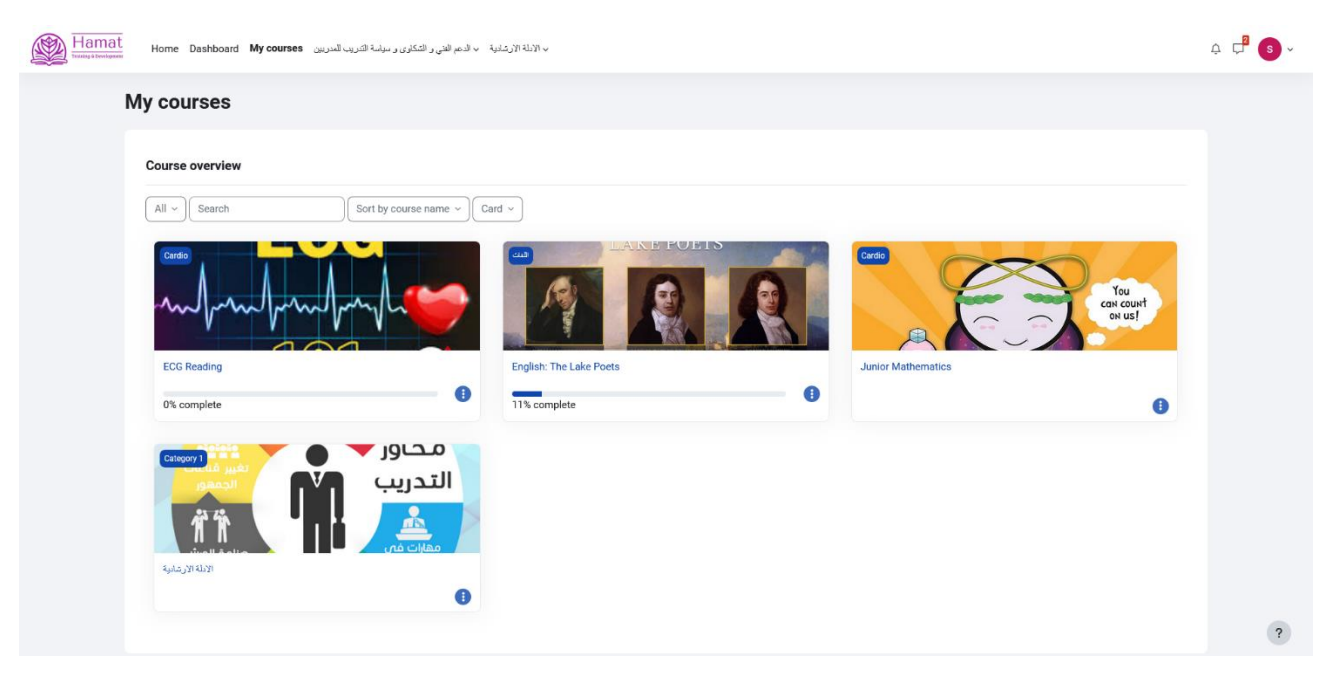

ستظهر المواد التدريبيه المسجله على حسابك بالضغط على زر Home

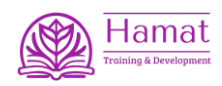

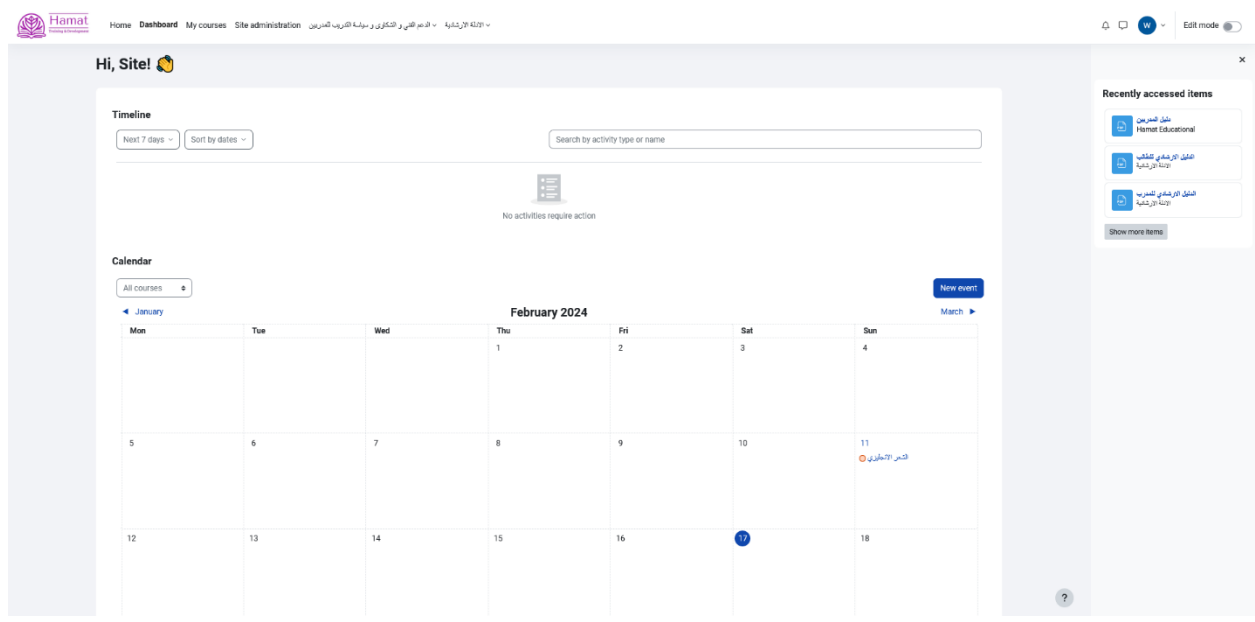

يوجد رابط وسائل التواصل و يوجد رابط الدعم الفني و الشكاوى

يوجد في اسفل الصفحه رابط لكل سياسات المنصة التدريبيه و يوجد اعلى الصفحة في القائمة الرئيسيه قائمة الدعم الفني و الشكاوى و سياسة التدريب للوصول الى اي منها نختار المطلوب من القائمة

كما يوجد بأعلى الصفحة مؤشر للتنبيهات عند وجود اي تنبيه من المدربين او من االدارة كما يوجد وسيلة تخاطب داخل الموقع ( شات ) للتناقش مع المدربين و الادارة بكافة المواضيع

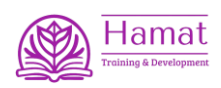

من صفحة مقرراتي الدراسيه ) courses my ) عند اختيار اي مادة تعليمية تظهر الصفحة التالية

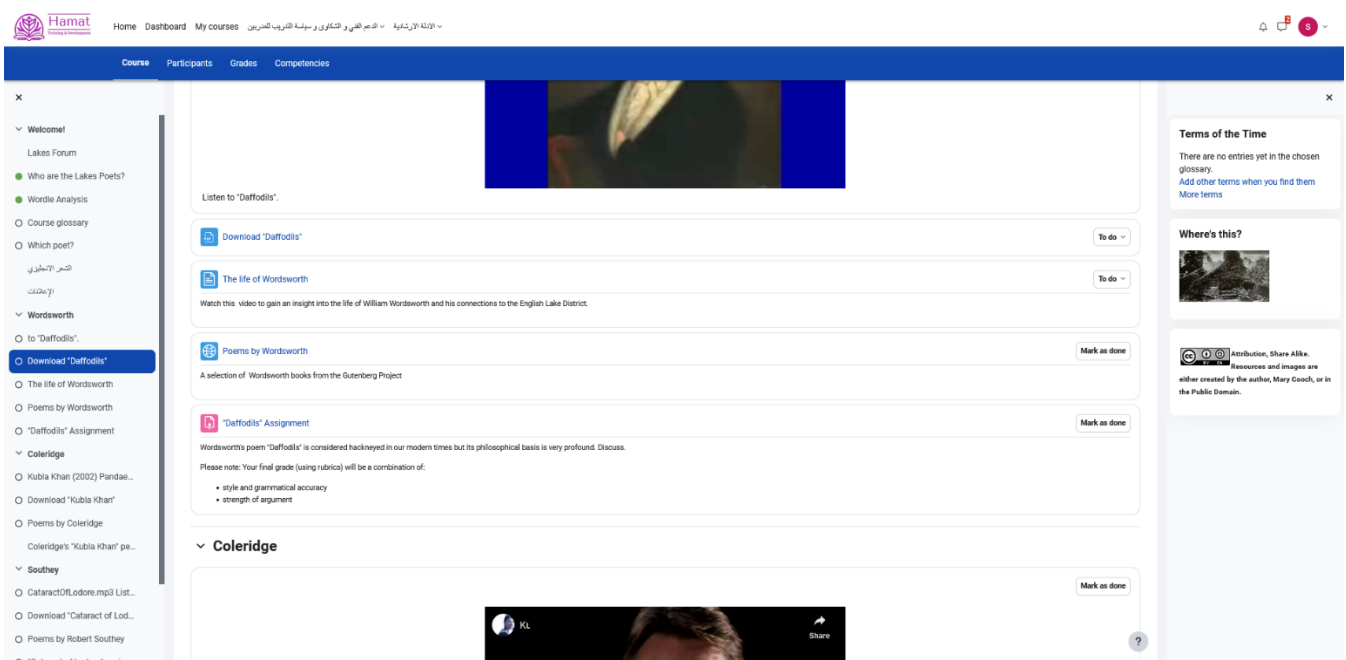

يوجد بالصفحة االجزاء المكونه للمادة التعليمية و يوجد رابط لتحميل المادة العلمية اذا كان متاح للدورة كتاب او اي ماده علمية مرفقة كما يمكن فتح مكونات المادة العلمية لالطالع عليها و تسجيل انها تمت االنتهاء من دراستها يمكن بكل بساطه تصفح تبويبات المقرر الدراسي و المواضيع الفرعيه كل موضوع او تبويب يتم االنتهاء من دراسته تظهر بجانبه عالمة اكتمال الموضوع

> لفتح اختباراو واجب نضغط على اسم الواجب تظهر لنا الصفح التاليه يمكن تحميل ملف الحل اذا كان المطلوب ارفاق ملف كما بالصورة

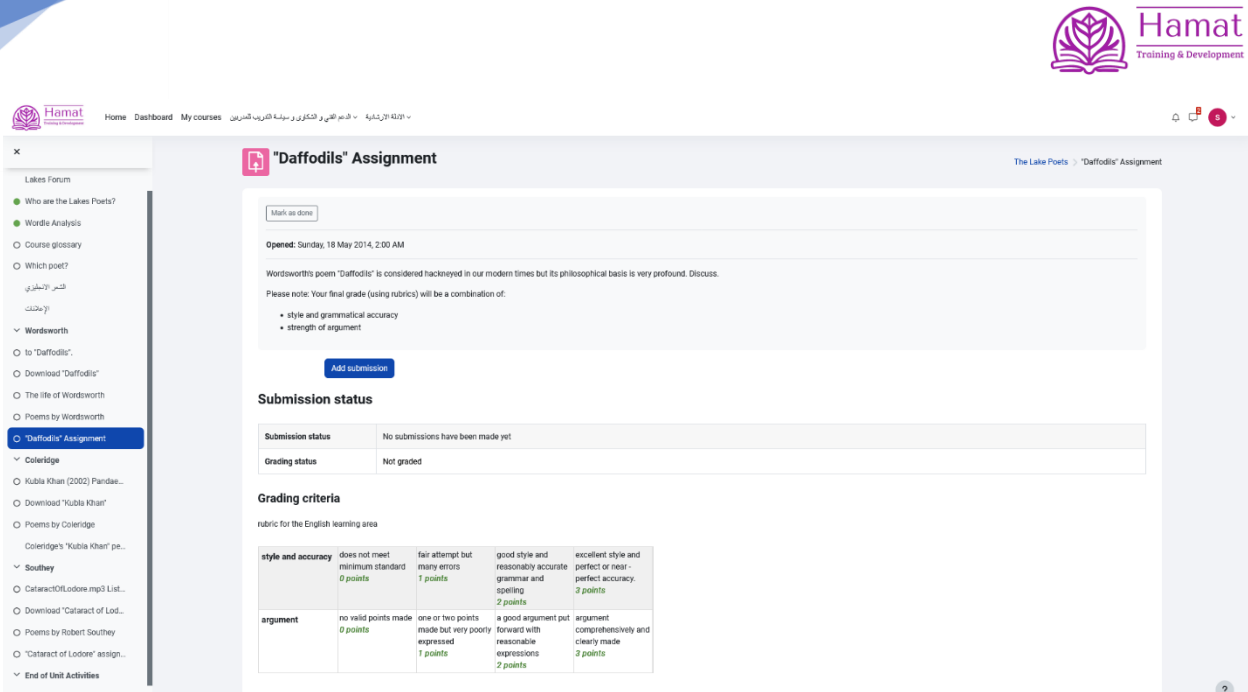

و بالضغط على زر submission add الضافة ملف

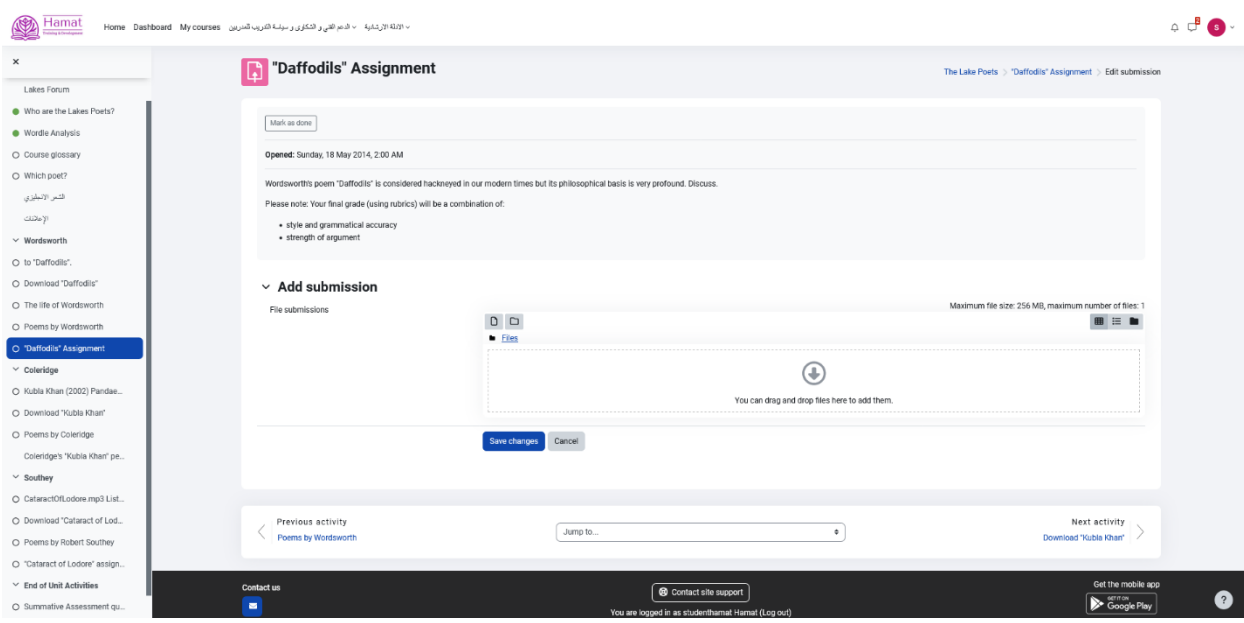

او بالضغط على لوحة التحكم

تظهر تنبيهات للواجبات المفترض تسليمها و تمت اضافتها على المقرر التدريبي و في حالة الرغبه برفع مرفق يحتوي على بيانات مطلوبه للواجب المطلوب حله نضغط على زر اضافة تسليم تظهر الشاشة السابقة

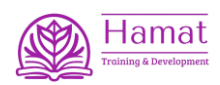

و نقوم برفع الملف المطلوب

## و لبدء اختبار نضغط على اسم االختبار لتظهر الصفحة التاليه

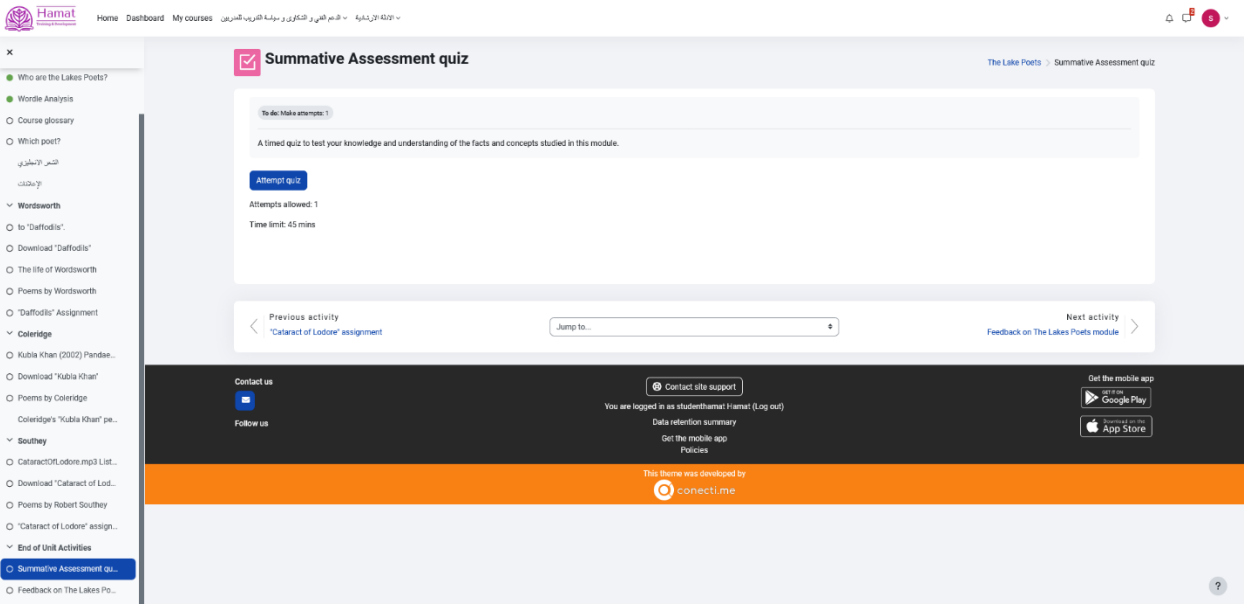

تظهر صفحة لتخبر المتدرب بمدة االختبار و عدد المرات المسموحه للطالب الداء االختبار

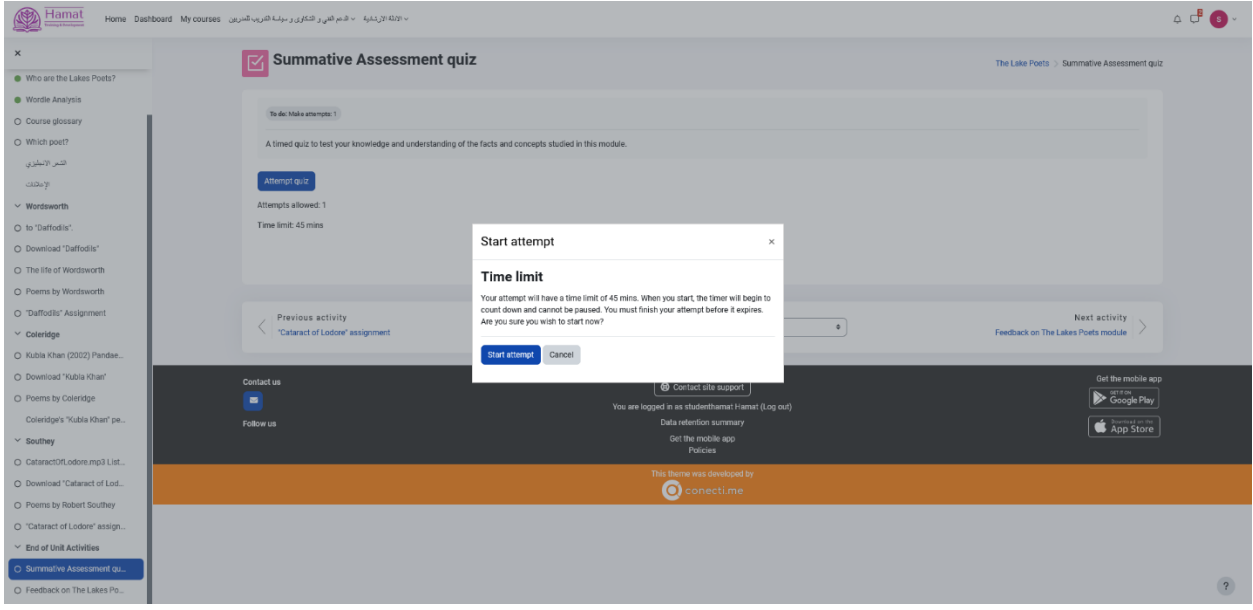

بالضغط على زر بدء المحاولة ( Start attempt ) تظهر بعدها شاشة االسئلة المراد حلها

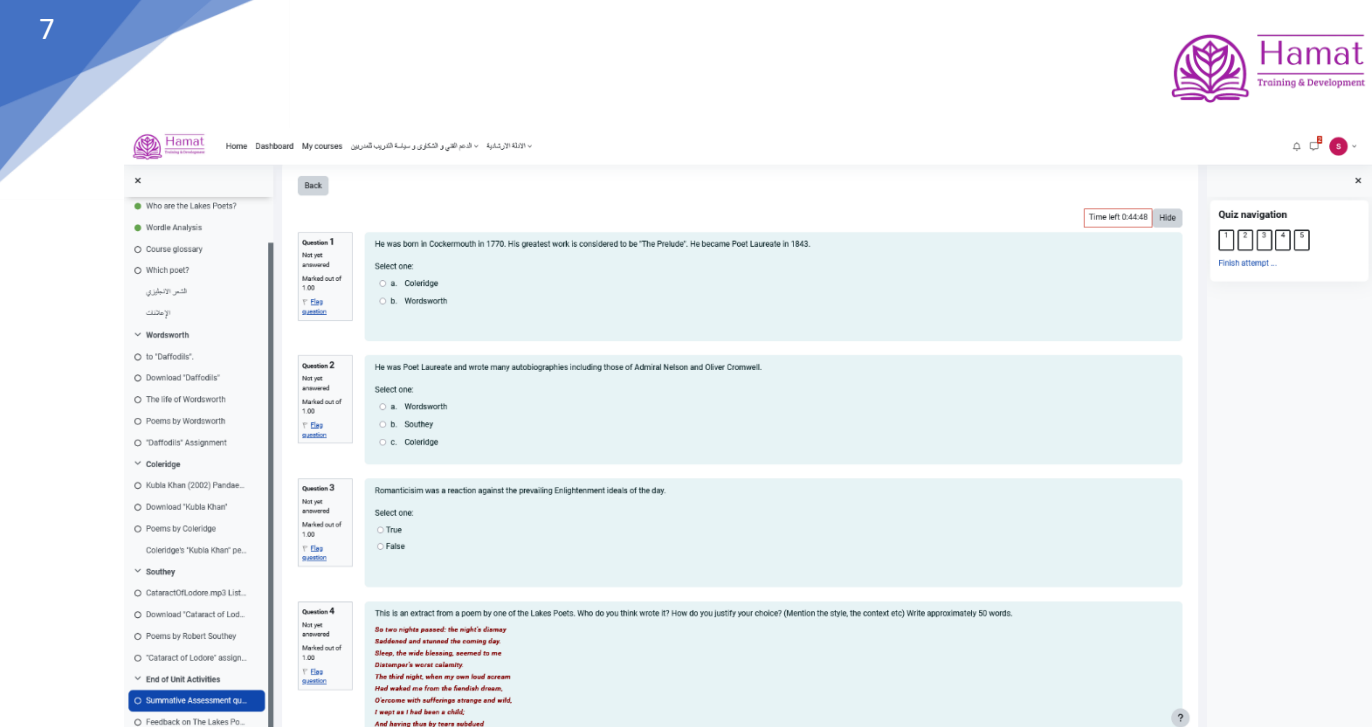

نجيب على االسئلة

ثم نضغط حفظ

عند اضافة اختبار جديد محدد بوقت بداية يظهر االختبار في لوحة البيانات الخاصة بالطالب لينبه الطالب بوجود اختبار جديد و يمكن للطالب الضغط على اسم االختبار للدخول و حل االسئلة

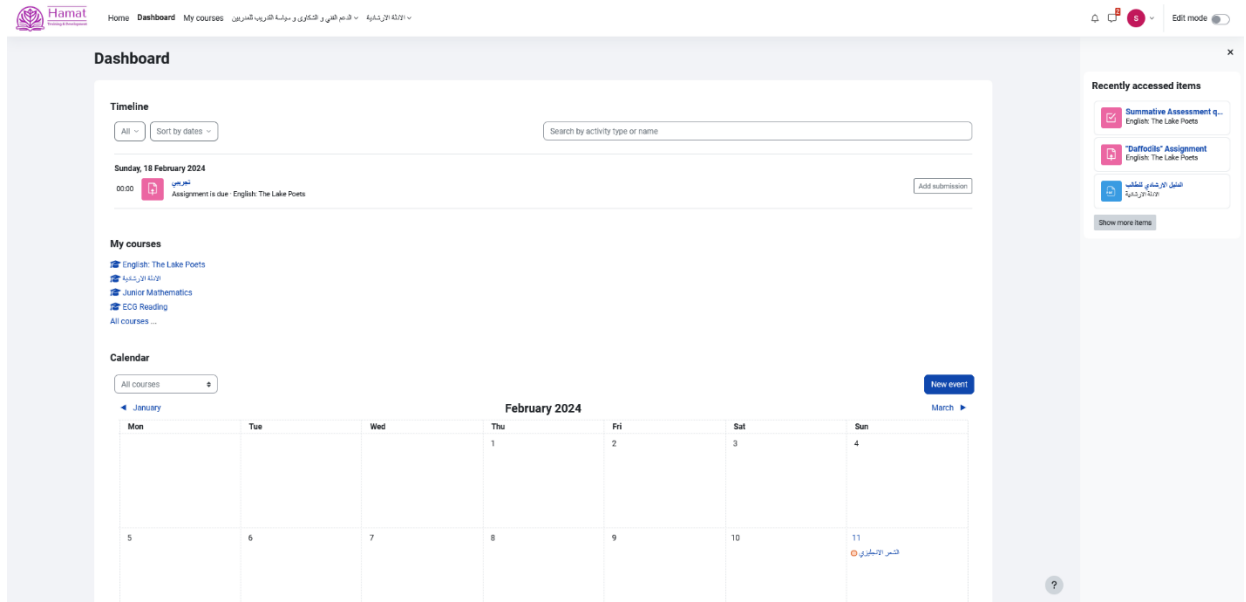

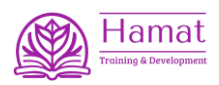

بالضغط على القائمة الريسية للمستخدم تظهر القائمة و منها نستطيع تحديد لغة العرض للمنصة التعليمية

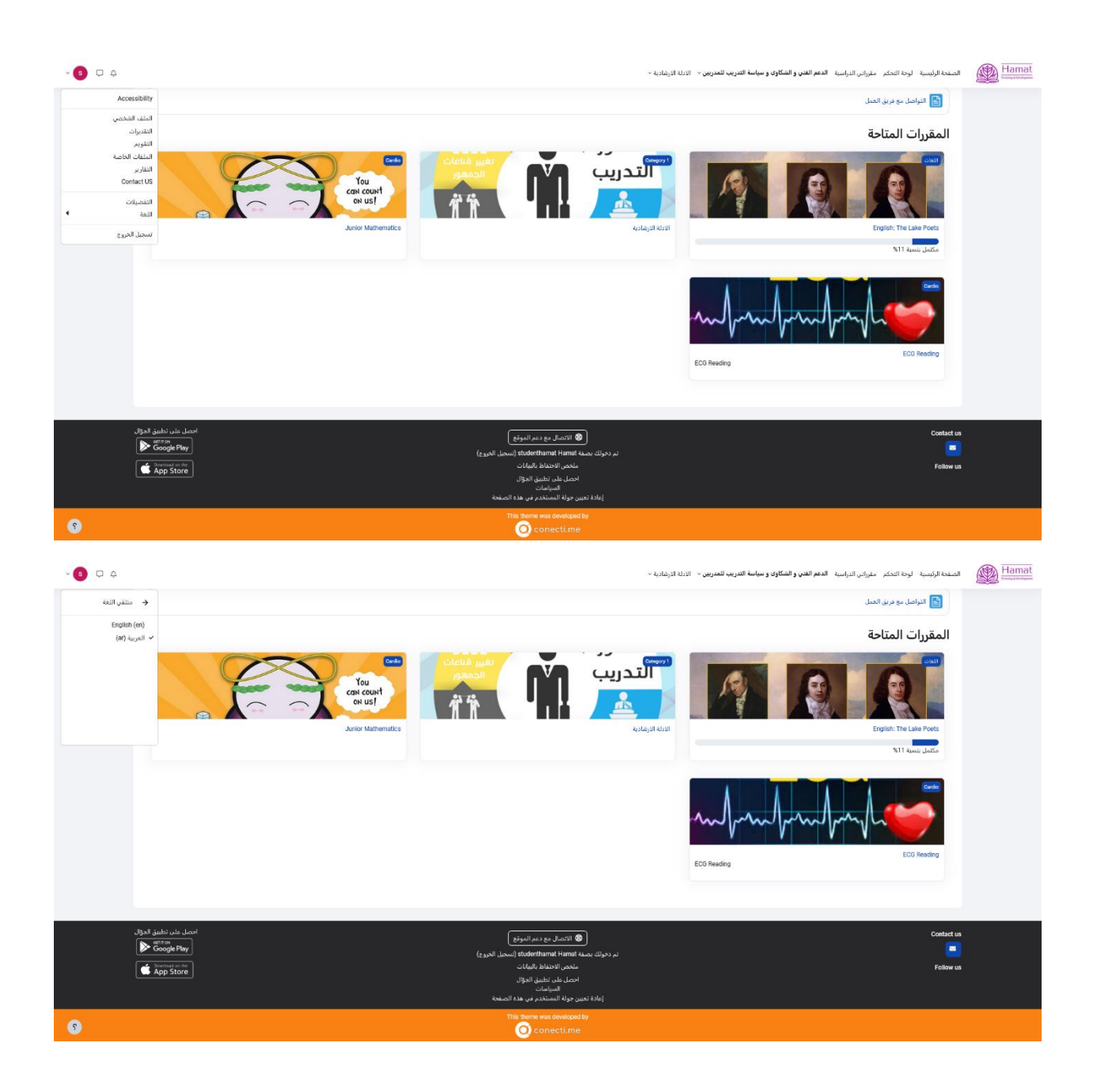

و ايضا من نفس القائمة نستطيع اختيار التقديرات ) Grades my ) لتظهر شاشة بها كلفة االختبارات و الواجبات الخاصة بالطالب و بجانبها الدرجات الموضوعه للطالب في االختبار او الواجب

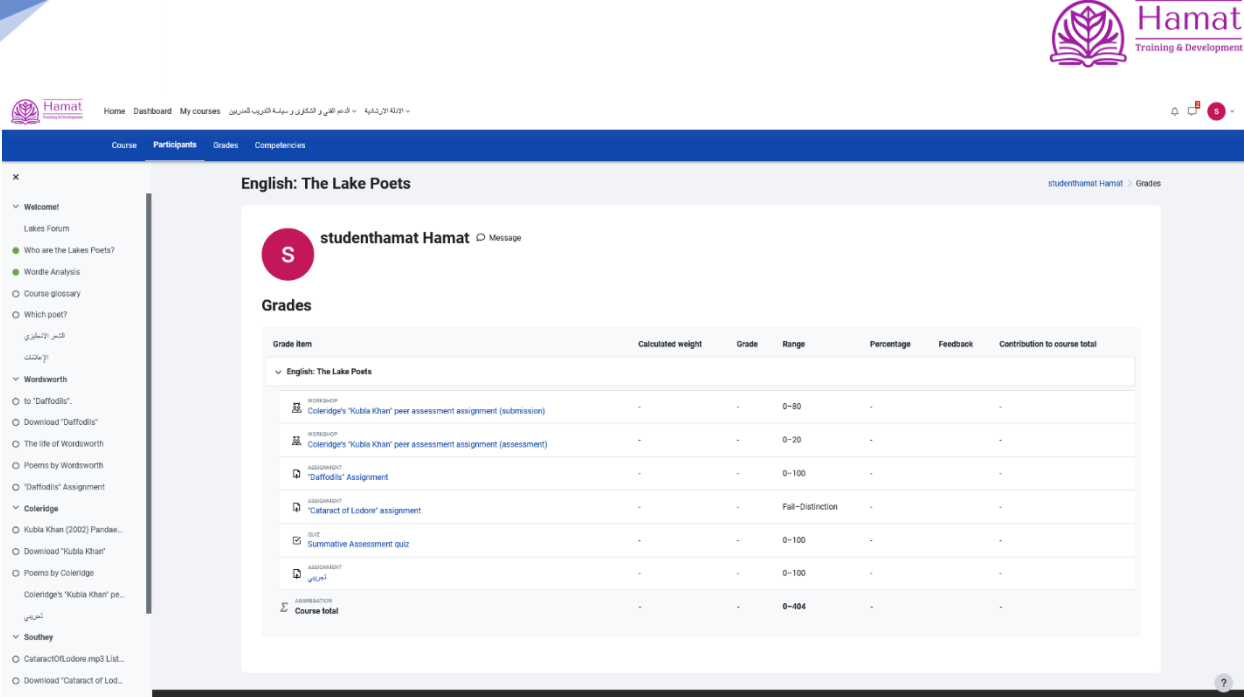

9

## عند الوصول الى اسفل الشاشة في المنصة التعليمية نجد زر االتصال مع دعم الموقع كما هو موضح بالصورة

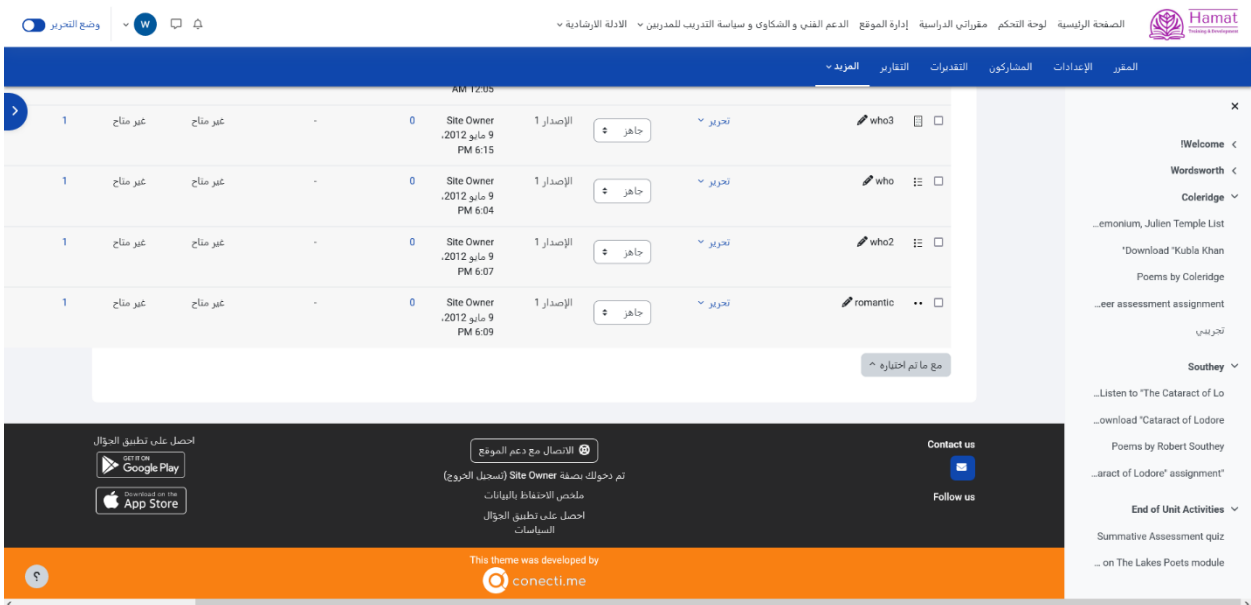

بالضغط على الزر تظهر الشاة التالية

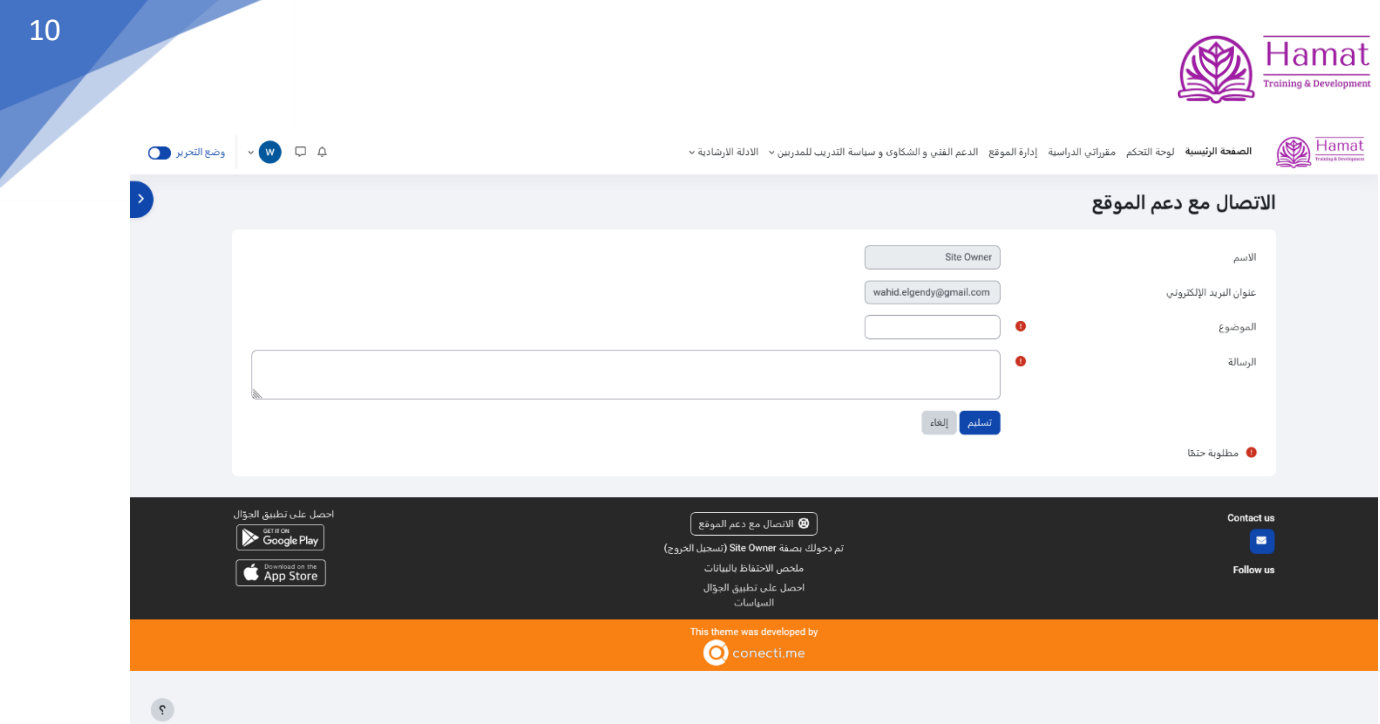

و هنا نسجل المالحظات على الموقع و االفكار بالتطويرات الجديده للتواصل مع دعم المنصة التعليمية